# **Handreichung "Erstellung eines Glossars in Moodle"**

## **1. Glossar anlegen**

Ein Glossar ermöglicht Teilnehmern und/oder Lehrern eine Liste mit Begriffsdefinitionen, ähnlich einem Nachschlagewerk wie ein Wörterbuch oder eine Enzyklopädie, anzulegen und zu pflegen. Dabei können Einträge nach verschieden Kriterien geordnet, angezeigt und durchsucht werden, was eine übersichtliche und einfache Darstellung mit sich bringt. Glossare können von Ihnen als Lehrer eingestellt werden, oder als Lernaktivität von Teilnehmer erarbeitet werden. Die Aktivität "Glossar" eignet sich besonders für Projekt- und Gruppenarbeiten, da sie das gemeinsame Anlegen und Pflegen von unterschiedlichen Listen ermöglicht.

## **Einrichtung eines Glossars erfolgt in den jeweiligen gewählten Kurs.**

- **1. Kurs wählen**
- **2. Bearbeitung einschalten**
- **3. Aktivität oder Material wählen**
- **4. Glossar wählen**

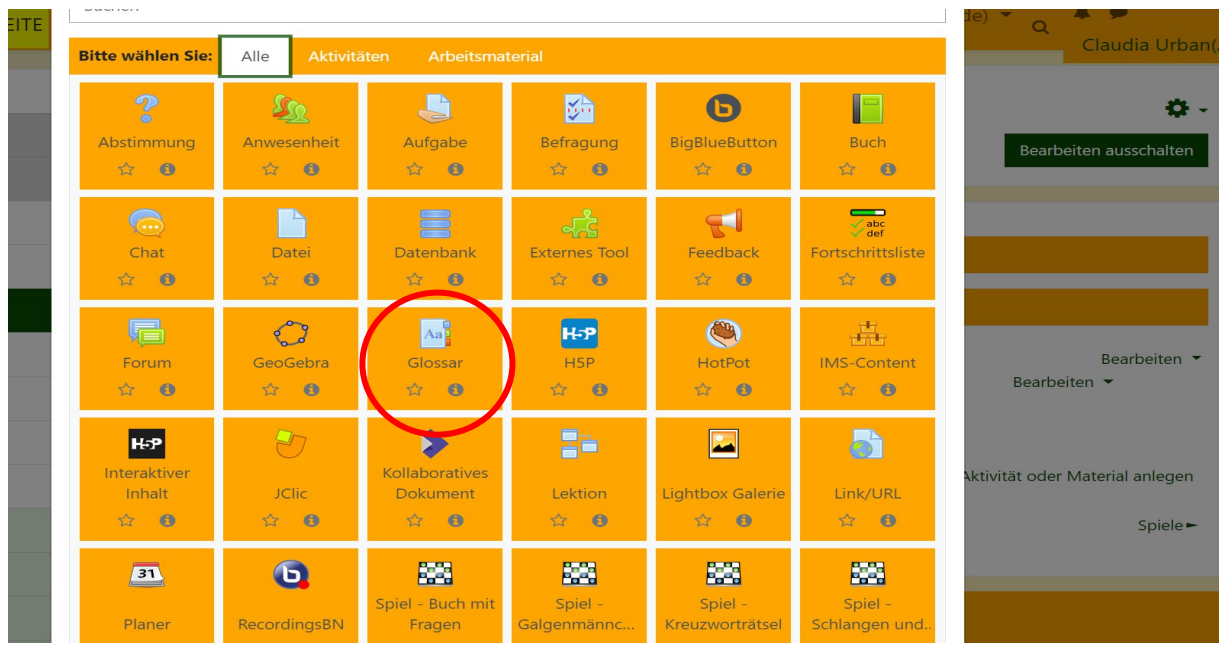

Abbildung 1: Aktivitäten oder Material hinzufügen

Zur Einrichtung eines Glossars gehören auch die entsprechenden Einstellungen. Diese werden in sieben Blöcken gestaltet:

- **1. ALLGEMEINE**
- **2. EINTRÄGE**
- **3. DARSTELLUNG**
- **4. BEWERTUNGEN**
- **5. WEITERE EINSTELLUNGEN**
- **6. VORAUSSETZUNGEN**
- **7. KOMPETENZEN**

# **1.1 ALLGEMEINES**

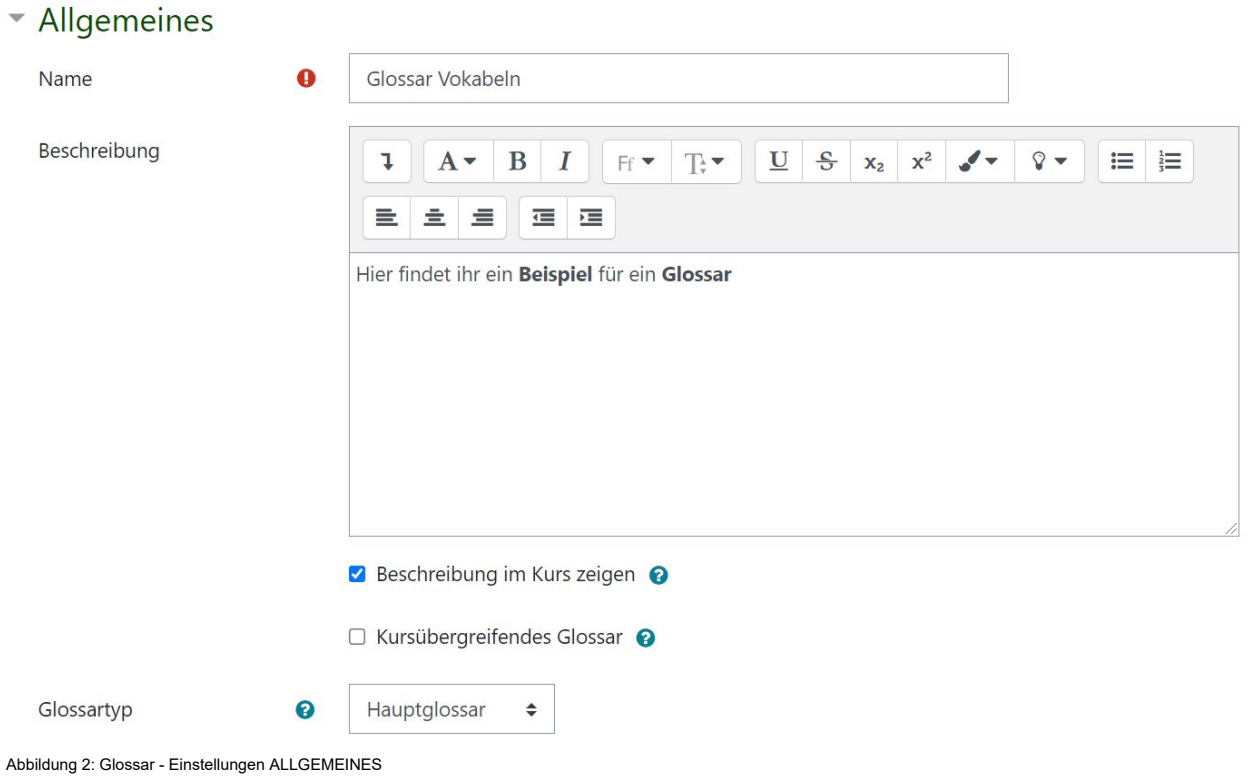

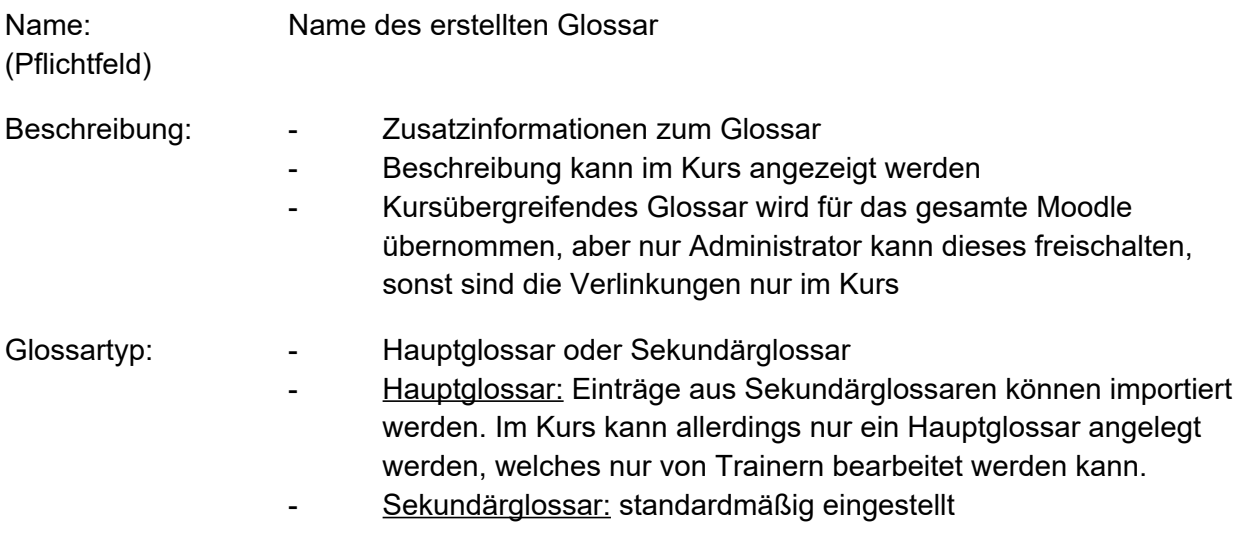

# **1.2 EINTRÄGE**

Im Block EINTRÄGE gilt es die Einstellungen für die neuen Einträge festzulegen.

# ▼ Einträge

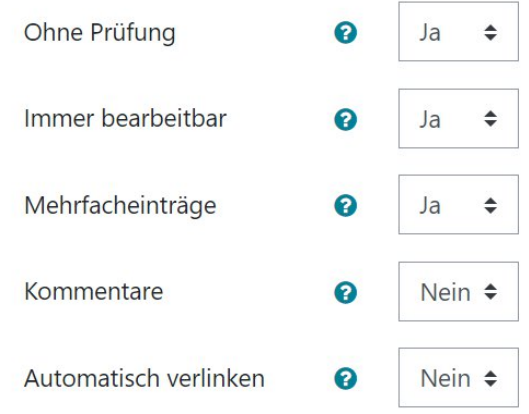

Abbildung 3: Glossar - Einstellungen EINTRÄGE

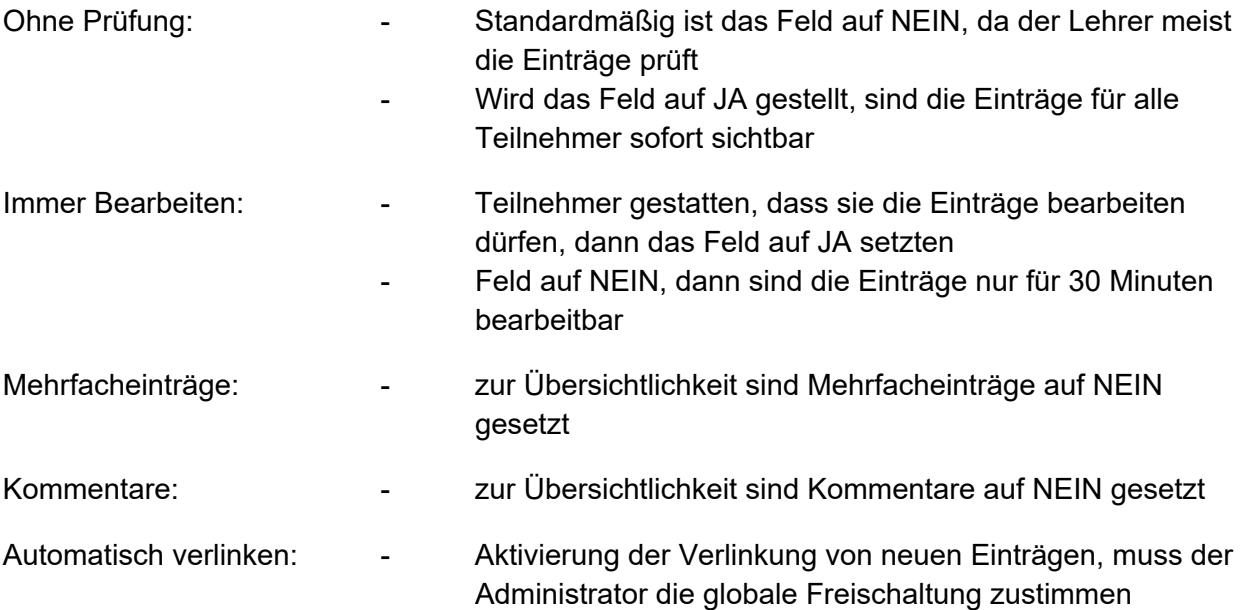

#### **1.3 DARSTELLUNG**

Im Block DARSTELLUNG geht es um das optische Aussehen des Glossars.

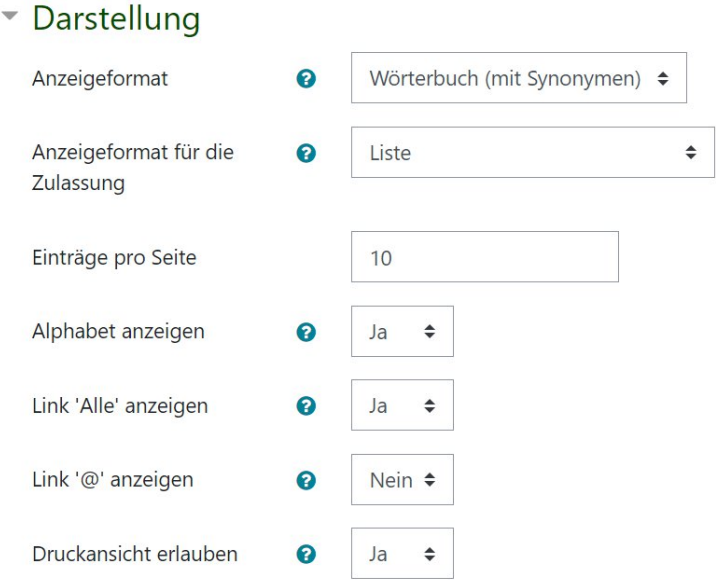

Abbildung 4: Glossar - Einstellungen DARSTELLUNG

Anzeigeformat: - Wörterbuch (mit Synonym) Einträge in Absätzen und Anhänge durch Links dargestellt

- Wörterbuch (ohne Synonym) Einträge werden fortlaufend dargestellt
- Vollständig (mit Autor/in) Einträge werden forumsähnlich und Anhänge durch Links dargestellt
- Vollständig (ohne Autor/in) Einträge werden forumsähnlich dargestellt
- Enzyklopädie ermöglicht zusätzlich das Einbetten von Bildern in den Eintragetext
- Liste Einträge werden als Links angezeigt
- Häufig gestellte Fragen Einträge werden als List für häufig gestellte Fragen angezeigt
- Anzeigeformat für die Zulassung: - Anzeigeformate, wenn die Zulassung von Glossareinträgen verlangt ist

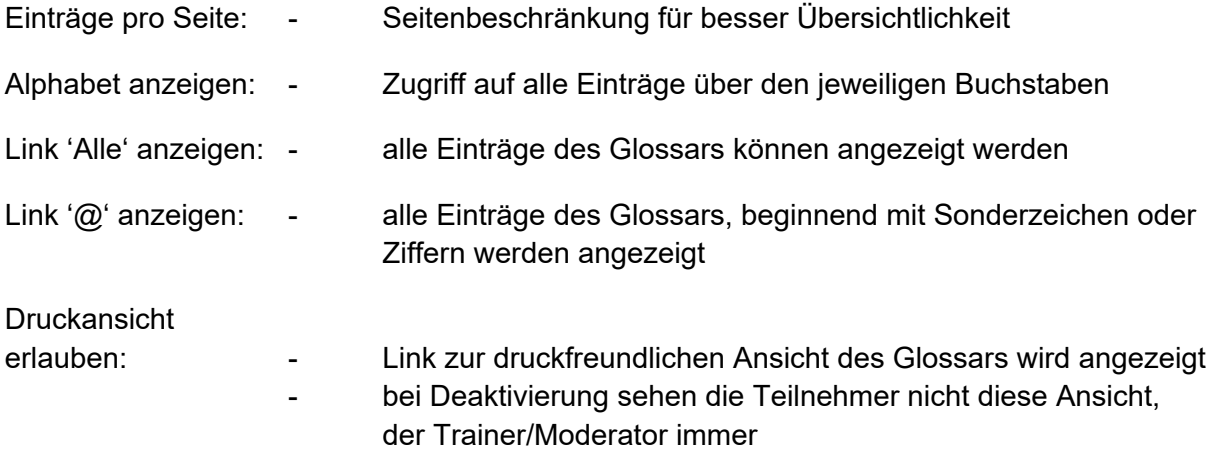

#### **1.4 BEWERTUNGEN**

Im Block BEWERTUNGEN befindet sich Rollen, die Bewertungen vornehmen dürfen und eine Auflistung für den Summierungstyp.

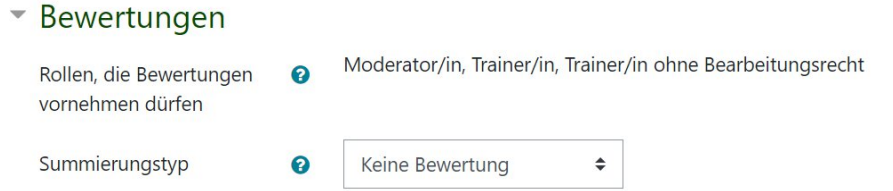

Abbildung 5: Glossar - Einstellungen BEWERTUNGEN

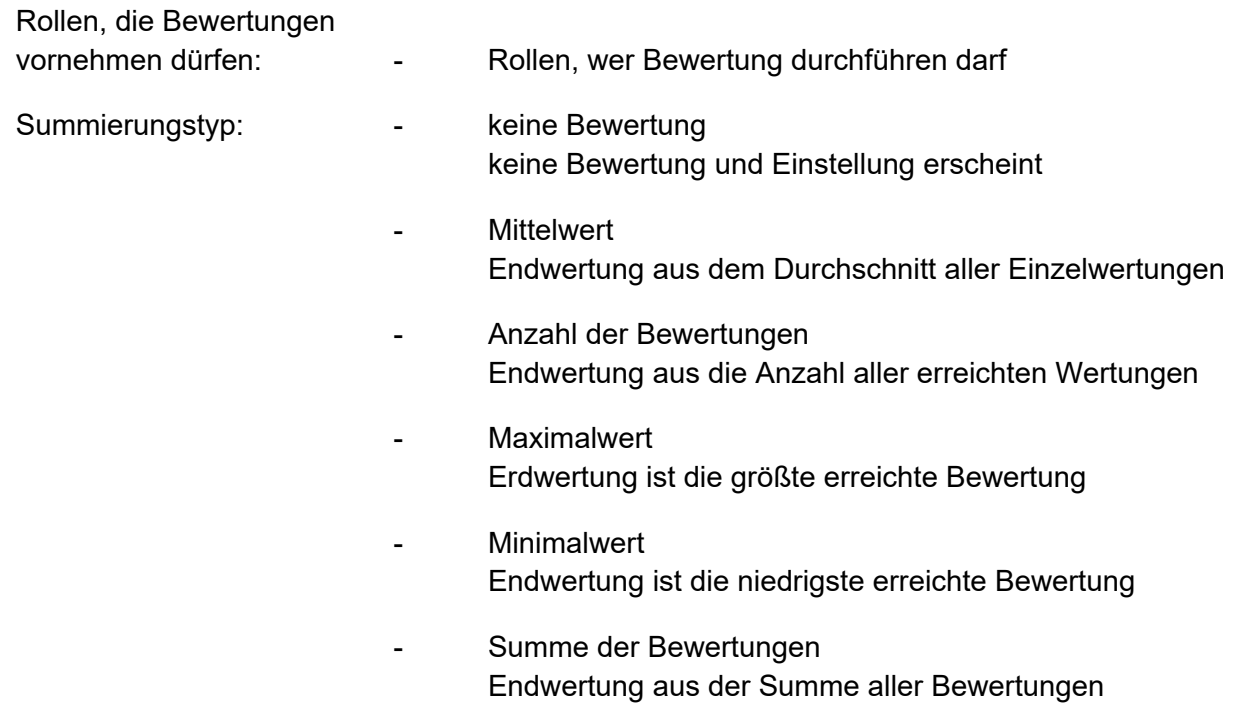

Unter **1.5 WEITERE EINSTELLUNGEN, 1.6 VORAUSSETZUNGEN** und **1.7 KOMPETENZEN** können u.a. die Verfügbarkeit und Zugriffsoptionen geregelt werden.

#### **2. Einträge hinzufügen**

Nachdem das Glossar erstellt wurde, kann es befüllt werden. Einträge hinzufügen funktioniert über das anklicken der Aktivität GLOSSAR und auf "Einträge hinzufügen".

Glossar Vokabeln

Hier findet ihr ein Beispiel für ein Glossar

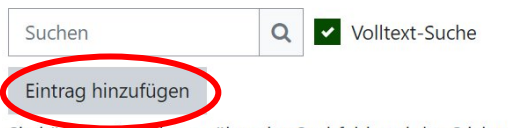

Sie können aas Glossar über das Suchfeld und das Stichwortalphabet durchsuchen.

 $A|B|C|D|E|F|G|H|I|J|K|L|M|N|O|P|Q|R|S|T|U|V|W|X|Y|Z|$  Alle

Abbildung 6: Glossar - Einträge hinzufügen

Das Fenster zum Befüllen besteht nur aus dem Block ALLGEMEINES. Zunächst kommt in das Pflichtfeld BEGRIFF das Schlagwort, das erläutert werden soll. Im Feld DEFINITION folgt nun die Erklärung. Das Feld ALTERNATIVBEGRIFF bietet weitere Möglichkeiten, bestimmte Begriffe näher zu erläutern oder Synonym einzufügen. Das Feld ALTERNATIVBEGRIFF wird ersichtlich, wenn vorher im Anzeigeformat Wörterbuch (mit Synonym) ausgewählt wurde. Im Feld ANHANG können sie noch entsprechende Dateien beifügen.

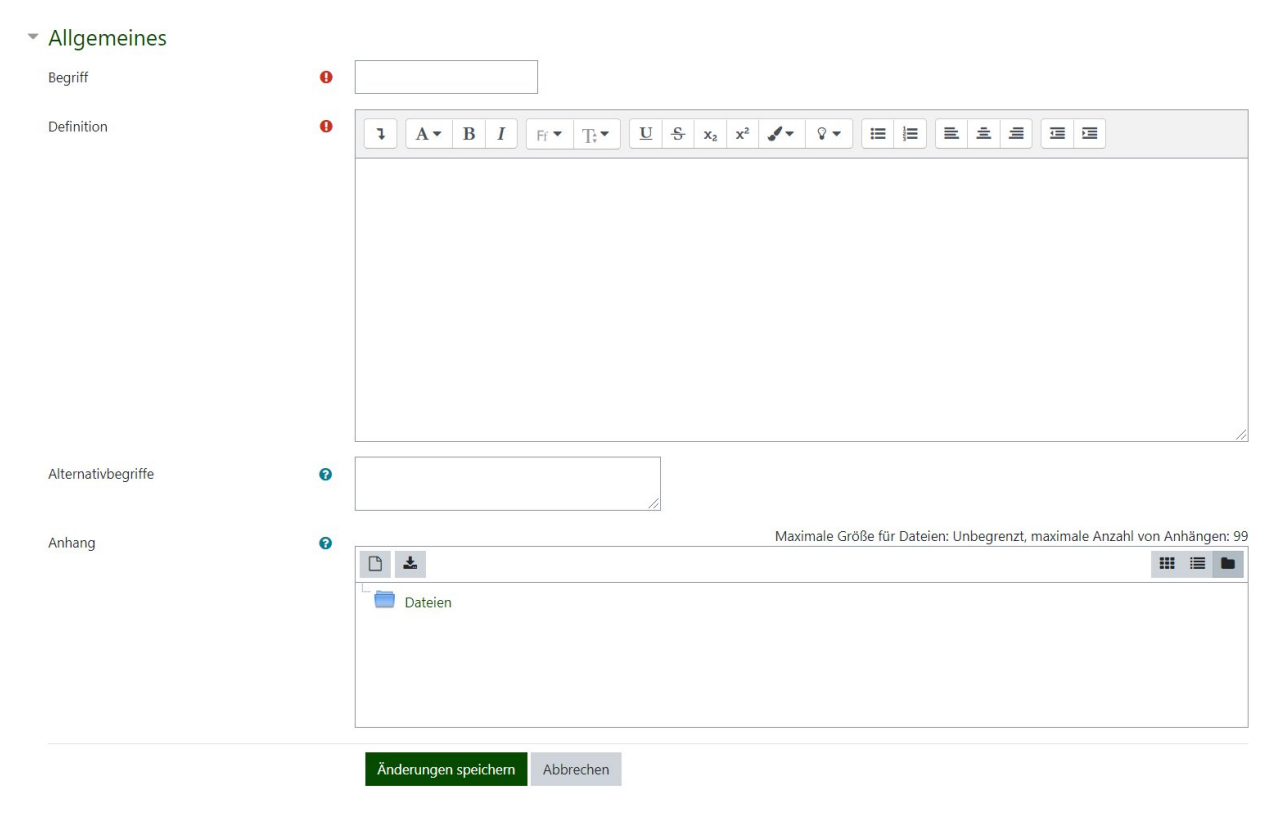

Abbildung 7: Glossar - Einträge erstellen

## **3. Suchfunktion im Glossar**

Nachdem das Glossar befüllt wurde, können die Einträge über die Suchfunktion gesucht werden. Entweder wird direkt über das Suchfeld das entsprechende Schlagwort eingeben oder über die Buchstabensuche gefiltert. Dabei werden alle Einträge angezeigt, die mit dem Buchstaben beginnen. (Abbildung 6)

## **4. Glossar einbetten in Spiele**

In Moodle gibt es einige Spiele, wo man das erstellte Glossar entsprechend einbetten kann. Häufig verwendete Spiele sind Galgenmännchen, Sudoku, Kreuzworträtsel Suchrätsel, Schlangen und Leiter und verstecktes Bild. Erläuterungen zur Einstellung ist unter dem Reiter "Handreichung" in diesem Moodle Kurs zu finden.